# **M|M** Mellowmuse

# **IR1A Convolver**

Operation Manual

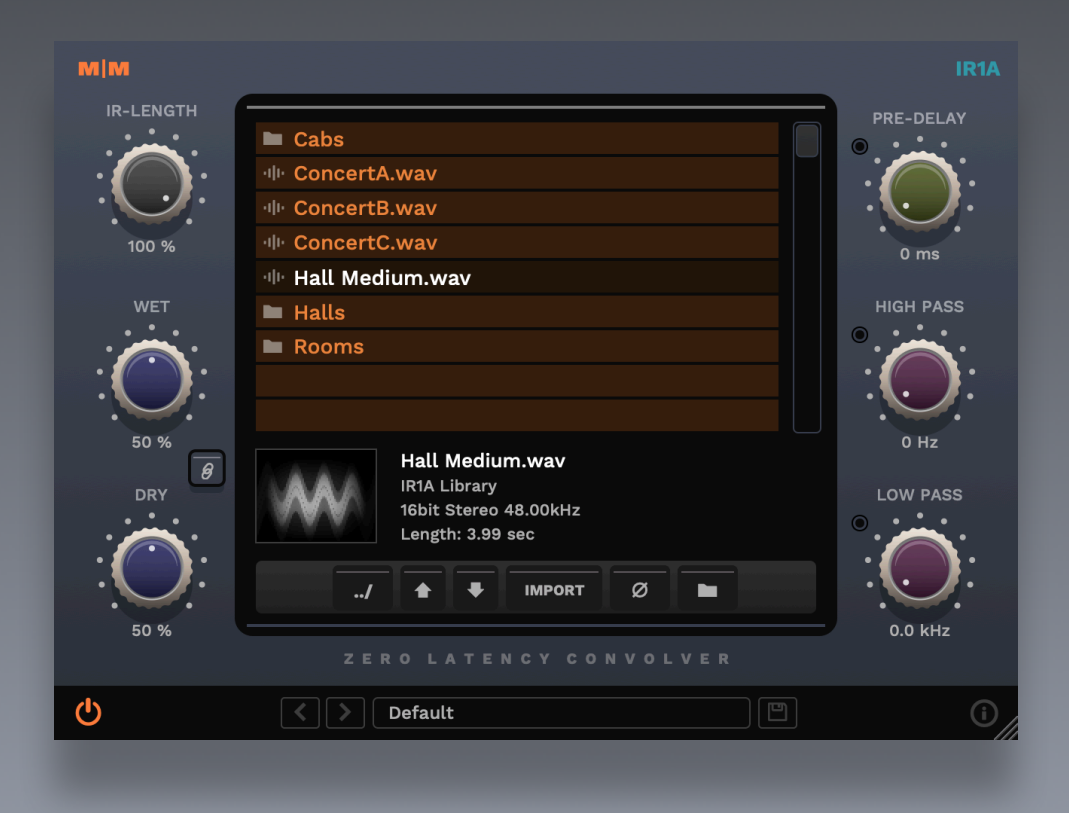

#### IR1A Controls

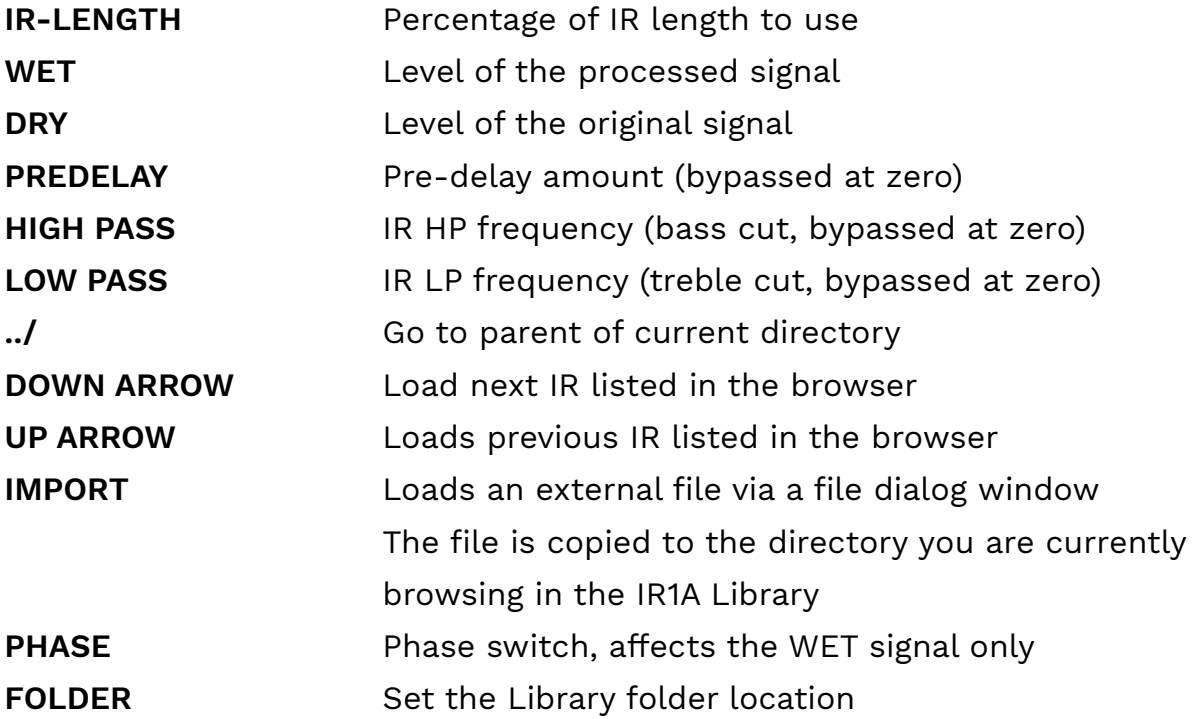

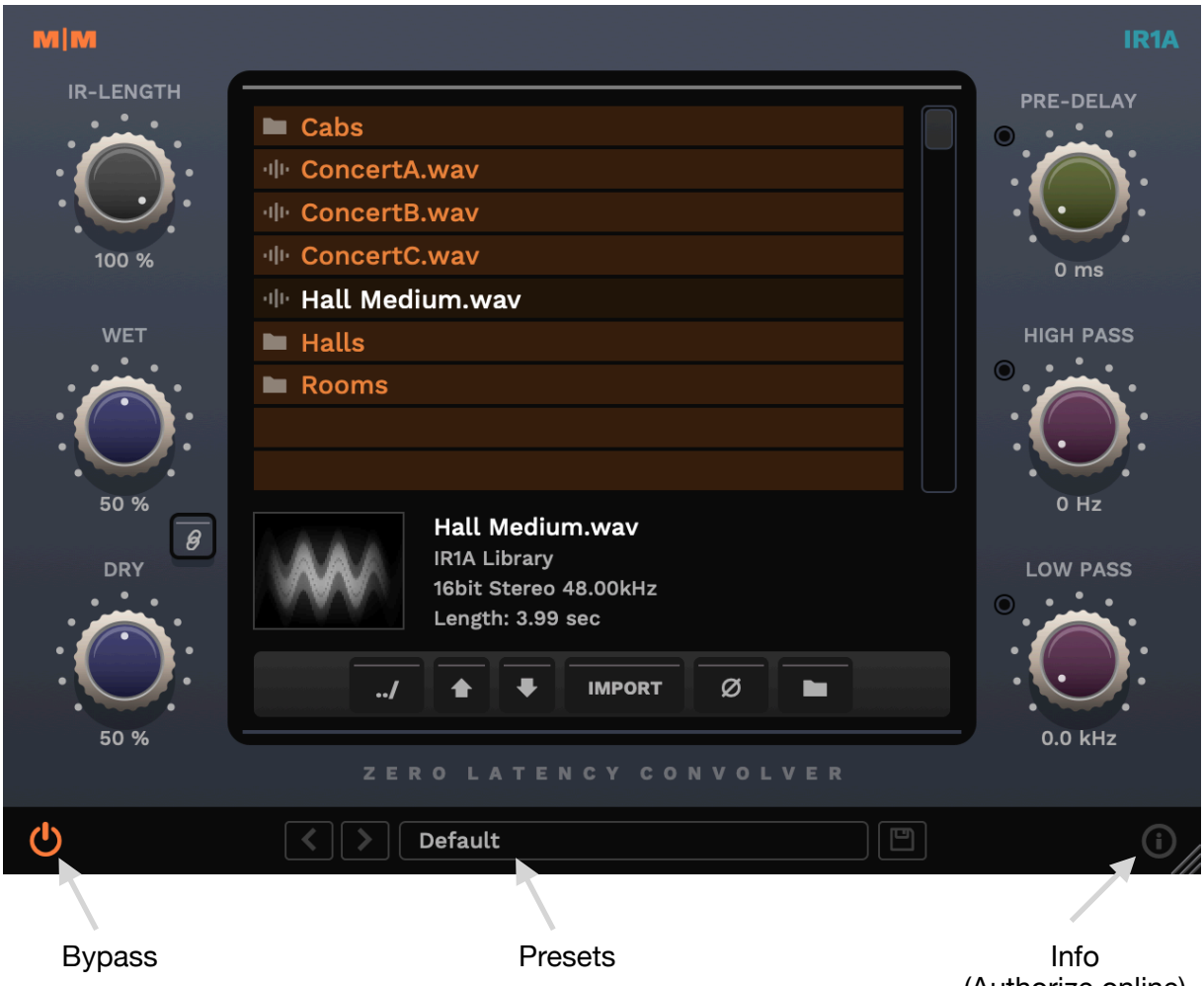

(Authorize online)

#### IR1A overview

The IR1A Convolver is a convolution plugin that let you apply the sonic characteristics of an impulse response (IR) file to your mono or stereo audio tracks in real time. It features a high quality, zero latency convolution engine, capable of reproducing everything from guitar cabinets to lush natural reverbs and special effects. IR length can be varied, and high/low pass filtering, and pre-delay applied for creative sound shaping.

# IR file formats

Mono/stereo wave & aiff IRs, up to 10 seconds long, in 16/24/32bit and 32/64 bit float formats. Supported sample rates: 44.1/48/96k.

#### Library location

The default IR1A library location is: Windows: C:\Program Files\Mellowmuse\IR1A Library Mac: /Library/Application Support/Mellowmuse/IR1A Library

IR1A's file browser reflects the current contents of the IR1A library folder, just copy your IR files into there, and remove/add/create sub folders as needed. The "IMPORT" button lets you copy a single IR file to the library. Use the folder icon button to select a custom directory location for the IR1A library (existing files will need to be moved manually).

#### Image Previews

If a PNG file exists in the same directory as the IR you are loading with the same name ie: Hall One.wav > Hall One.png, then IR1A will load this PNG image as a preview. If a PNG file named collection.png exists in a directory, it will be used for all IRs in that directory. This is convenient if you wish to use the same image for a group of IRs. Preview images should be 80 pixels wide by 66 pixels high, unnecessarily large images should be avoided.

#### System requirements

Windows: Windows 10 64bit OSX: OS X 10.9+ 64bit Intel and ARM Formats: VST2, VST3, Audio Unit, AAX

### Installation

Download the latest installer from http://www.mellowmuse.com/IR1A. Without a valid license the plugin will run in demo mode, inserting silence in the audio output at random intervals.

# Authorize online

On purchase you will be emailed a serial number. With an active network connection in place, load the plugin in your DAW and click the info (i) button in the bottom right hand corner. Enter the email address you used when purchasing and the serial number. The plugin will connect with our server to authorize.

#### Authorize offline

You can also login and download your license files via our user area at: http://www.mellowmuse.com/user. Unzip the downloaded xxx.lic file and place in the following folder:

Windows: /Program Files/Mellowmuse/Licenses

Macintosh: /Library/Application Support/Mellowmuse/Licenses

#### Technical support

Email us at: support@mellowmuse.com.